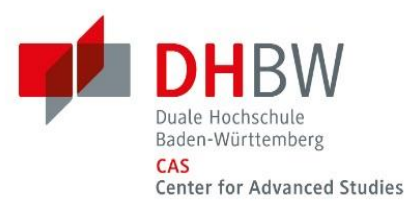

# *Moodle*

*Anleitung für Dozierende*

**Masterstudium DHBW CAS**

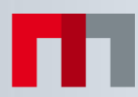

## Inhaltsverzeichnis

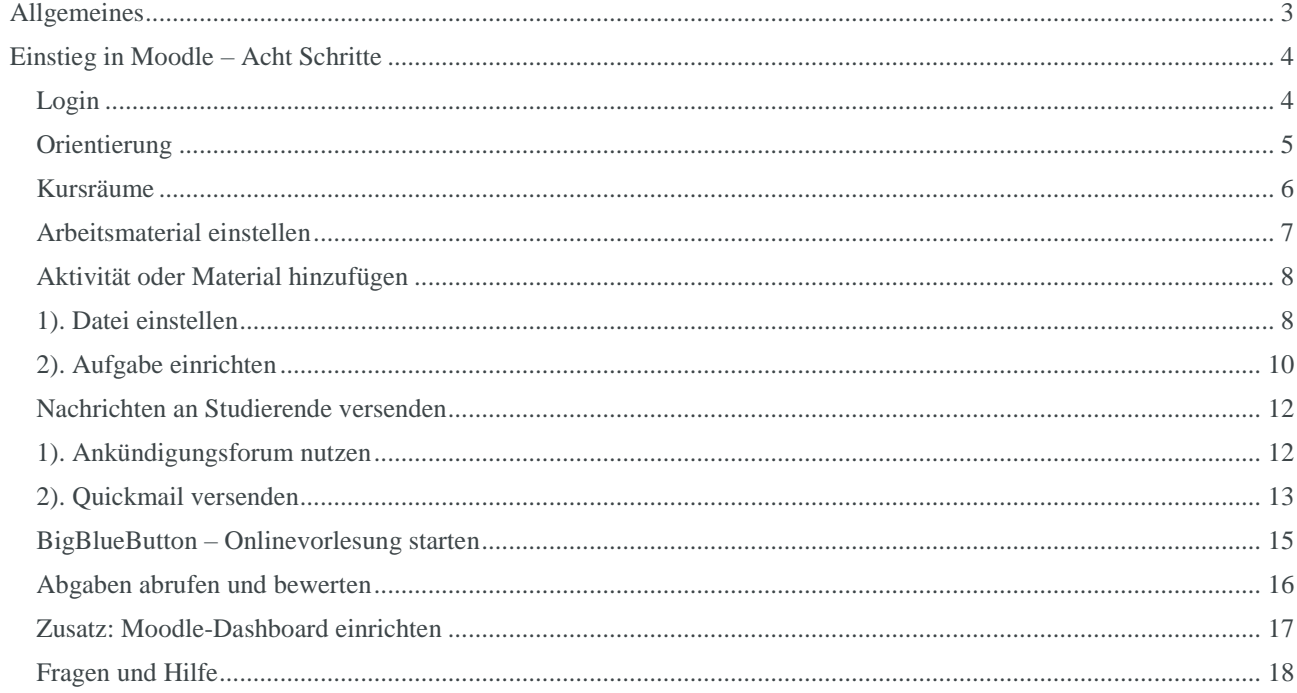

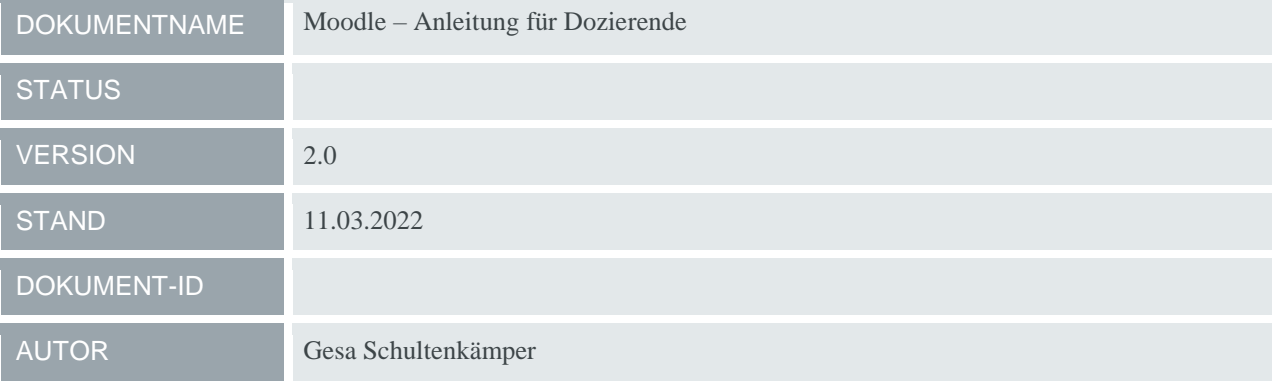

### <span id="page-2-0"></span>*Allgemeines*

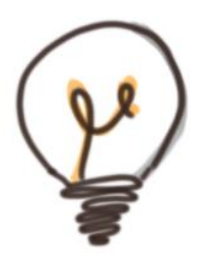

Moodle ist ein Lern-Management-System (LMS) und fungiert als eine dynamische Lernumgebung in Form von online gestellten interaktiven Informations- und Lernkursen. Moodle bietet eine anwenderfreundliche Oberfläche und verschiedene Funktionen, Ihre Lehrveranstaltung zu gestalten und zu verwalten sowie mit Ihren Teilnehmer\*innen in Kontakt zu treten.

#### **Warum ist Moodle für Ihre Lehrveranstaltung sinnvoll?**

Moodle ist ein geschützter Bereich. Nur ein definierter Personenkreis hat Zugriff auf die jeweiligen Kurse und Informationen. Moodle ermöglicht die Abbildung von Strukturen und Arbeitsvorgängen und erleichtert die Kommunikation zwischen Studierenden und Lehrenden. Kollaboratives Arbeiten und ein Datentausch sind möglich. Zudem können in Moodle auch Lernaktivitäten oder Evaluationen gesteuert werden.

#### **Was erwartet Sie in Moodle konkret?**

- Kommunikation mit den Studierenden über ein Nachrichtenforum. Wichtige Ankündigungen und Informationen können geteilt werden, Diskussionen können geführt werden. Nachrichten werden per E-Mail versendet und in Moodle archiviert.
- In Moodle erhalten Sie einen Überblick über die Anzahl und die Namen Ihrer Teilnehmer\*innen.
- Sie können den Studierenden Präsentationen, Links und Dokumente zur Verfügung stellen, etwa zur Vor- oder Nachbereitung der Lehrveranstaltung.
- $\triangleright$  In Moodle gibt es Abgabebereiche für z.B. Einreichungen von Präsentationen oder andere Ausarbeitungen. Als Dozierende können Sie direkt in Moodle eine Bewertung durchführen.
- Onlinevorlesungen über BigBlueButton können in Moodle implementiert und gestartet werden. Sie und die Teilnehmer\*innen benötigen keinen separaten Zugang.

### <span id="page-3-0"></span>*Einstieg in Moodle – Acht Schritte*

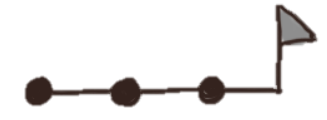

#### <span id="page-3-1"></span>**Login**

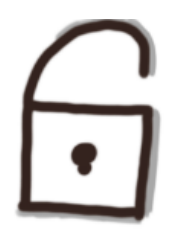

Der Zugriff auf Moodle erfolgt über den Link [https://elearning.cas.dhbw.de.](https://elearning.cas.dhbw.de/) Bitte verwenden Sie für den Login die Zugangsdaten, die wir Ihnen speziell für Moodle zur Verfügung gestellt haben. Sollten Sie Ihre Zugangsdaten vergessen haben, wenden Sie sich bitte an [support@cas.dhbw.de.](mailto:support@cas.dhbw.de)

Die Anmeldung erfolgt über den Zugang (1) "Shibboleth Anmeldung". Falls Sie alternative Anmeldedaten von uns erhalten, werden Sie entsprechend informiert.

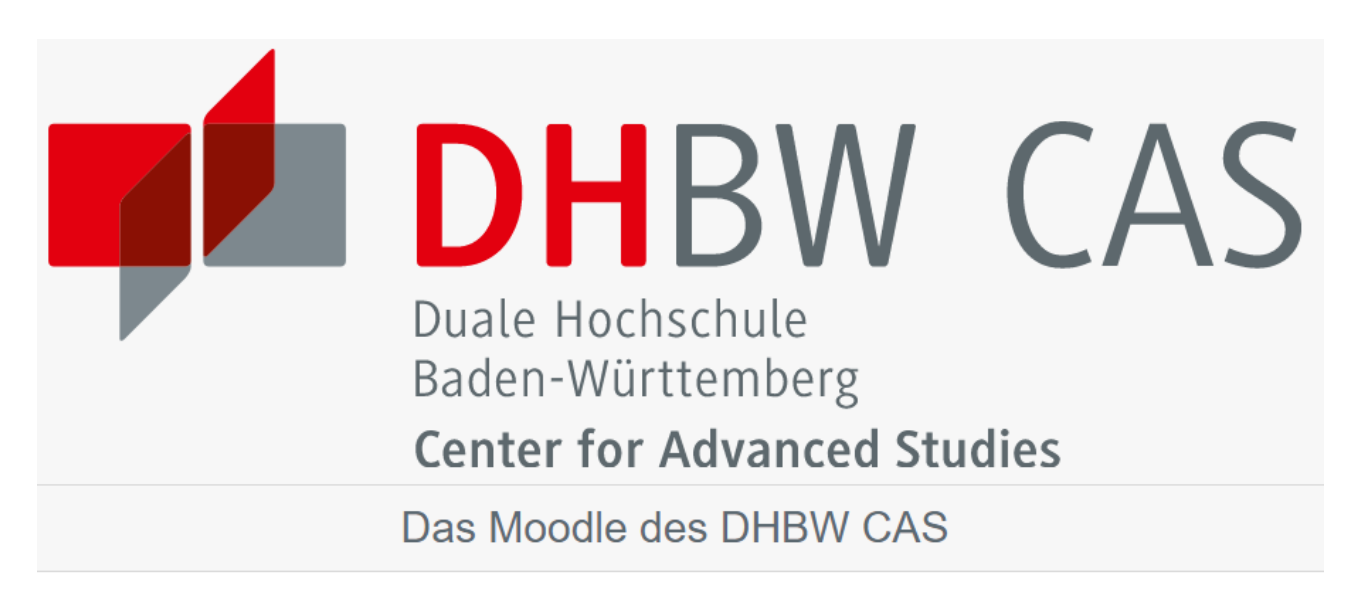

Anmeldung über den Shibboleth SSO Dienst

**Shibboleth Anmeldung** 

Alternative Anmeldedaten

Kennwort vergessen?

Cookies müssen aktiviert sein! @

1

#### <span id="page-4-0"></span>**Orientierung**

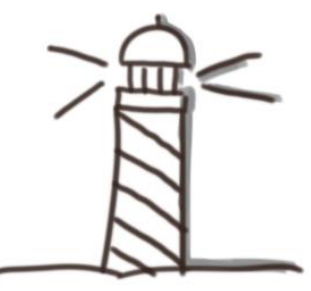

Sie müssen in Moodle keine Kurse oder Ähnliches erstellen und anlegen. Dies übernimmt Ihre jeweiligen Ansprechpartner\*innen für Sie. Die Studierenden können sich mit einem Einschreibeschlüssel in die entsprechen Kurse einschreiben. Auch hier ist keine Aktion von Ihnen notwendig.

Nach dem Login gelangen Sie auf der Startseite. Links und rechts oben befindet sich die Menüleiste und Ihr Account.

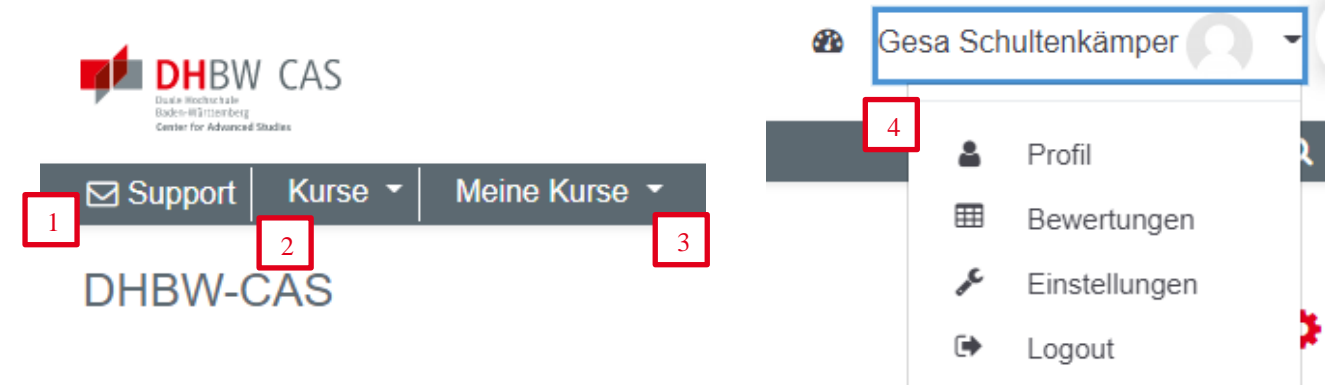

- (1) Über den Support-Button können Sie direkt Kontakt mit unserem Support aufnehmen und eine E-Mail schreiben.
- (2) Dort können Sie alle Kurse des CAS sehen. Zugriff haben Sie allerdings nur auf die Kurse Ihrer Lehrveranstaltung. Diese finden Sie bei "Meine Kurse"
- (3) Hier sehen Sie Ihre Kurse/ Lehrveranstaltungen. Mit Klick auf die entsprechende Veranstaltung gelangen Sie direkt in den Kursraum.
- (4) Auf der rechten Seite befinden sich Informationen und Einstellungen zu Ihrem Account. Dort finden Sie auch die Möglichkeit, sich aus zu loggen.

Hinweis: Mit Klick auf das DHBW CAS-Logo (oben links) gelangen Sie immer wieder auf der Startseite zurück.

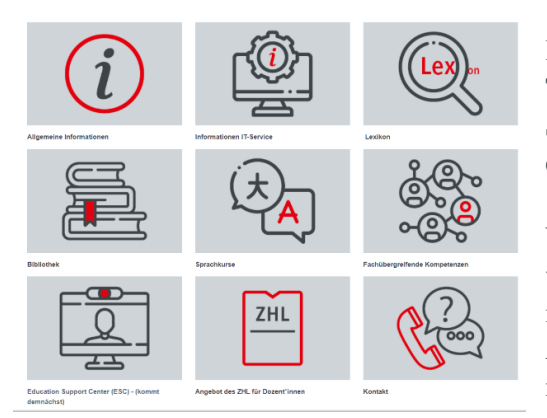

Im unteren Bereich der Startseite befinden sich verschiedene Themenbereiche, die für Sie interessant sein könnten. Dort finden Sie unter anderem aktuelle Informationen über das CAS und einen Link zum Weiterbildungsangebot des ZHL.

Wenn Sie weiter scrollen beginnt das Informationsforum. Dieses wird von unserer Kommunikationsabteilung gepflegt und informiert alle CAS-Studierende über Aktuelles oder Änderungen. Für Ihre Kommunikation mit den Studierenden nutzen Sie bitte Ihr Kursforum.

#### <span id="page-5-0"></span>**Kursräume**

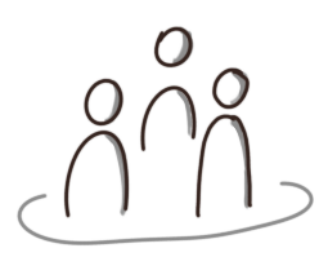

Über den Button "Meine Kurse" können Sie auf Ihre Kurse zugreifen. Mit Klick auf den Kurs gelangen Sie in die Übersicht dieses Kursraumes.

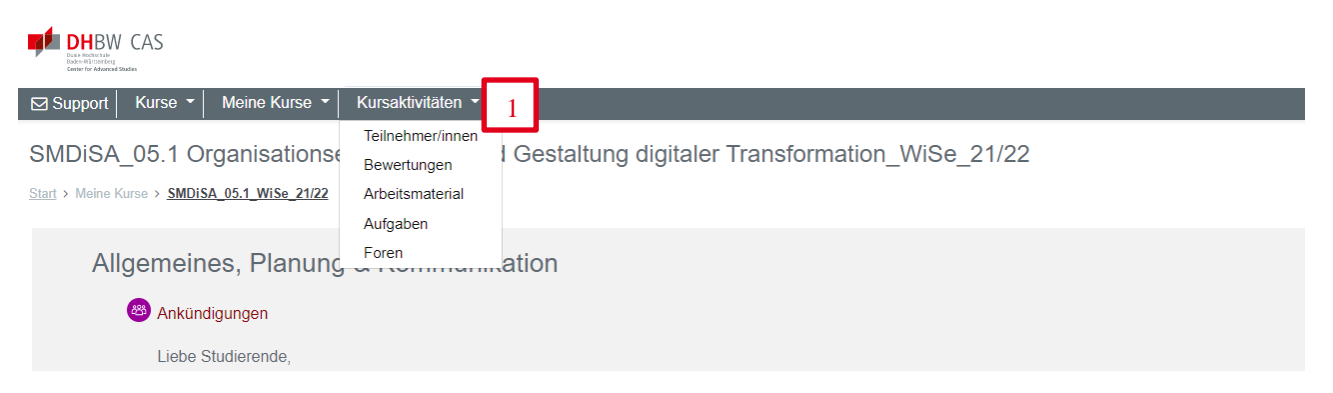

Der Bereich (1) Kursaktivitäten ist eine Art Schnellzugriff. Hier können Sie mit einem Klick die Teilnehmer\*innen aufrufen oder einen Blick in die Foren werfen.

Jede Kursübersicht verfügt standardmäßig über mehrere voreingestellte Bereiche (s.u.). Sie sind grauhinterlegt und direkt auf der Kursseite zu sehen. In der Regel sind für die Studierenden jedoch nicht alle Inhalte sofort sichtbar, sondern auf "verborgen" gestellt. Sie oder Ihre Ansprechpersonen am CAS können die Sichtbarkeit einstellen und verwalten.

- $\triangleright$  Kommunikationsforen
	- o Ankündigungen: Forum für Themen und Ankündigungen von Ihnen oder vom CAS.
	- o Diskussionsforum: Forum für Diskussionsthemen. Die Studierenden können sich beteiligen.
- Vorlesungsunterlagen: Hier können Sie den Studierenden Materialien zur Verfügung stellen.
- Klausurhilfsmittel: Informationen zu zugelassenen Hilfsmittel etc.
- Virtueller Vorlesungsraum: Link zu BigBlueButton
- Topic 5: Hier können Sie sich einen eigenen Bereich gestalten, wenn Ihnen etwas fehlt.
- Abgabebereich für Aufgaben: Möglichkeit Aufgaben zur Bewertung einzureichen.

#### <span id="page-6-0"></span>**Arbeitsmaterial einstellen**

Wenn Sie im Kursbereich etwas bearbeiten oder hinzufügen möchten, müssen Sie in den "Bearbeitungsmodus" wechseln.

Mit dem Klick auf (2) "Bearbeiten einschalten" (rechts oben) aktivieren Sie die Bearbeitung.

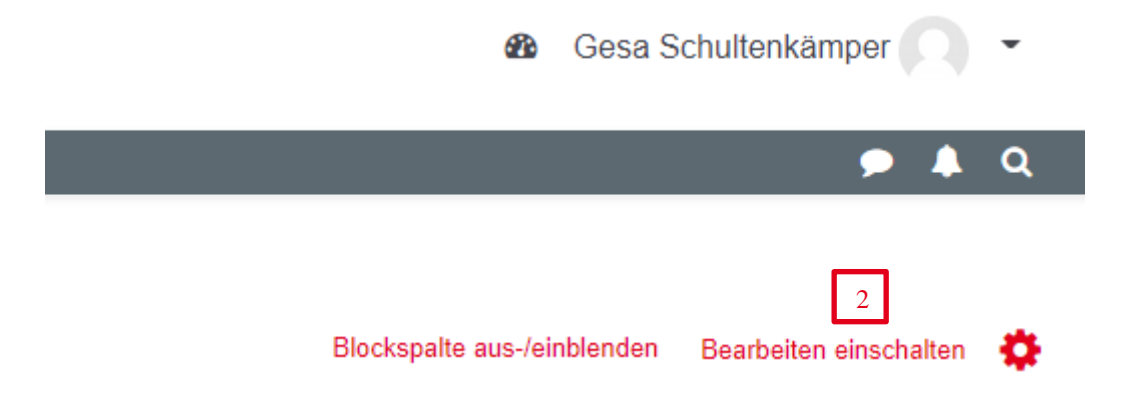

Jeder Bereich/ Abschnitt kann nun bearbeitet werden. Auf der rechten Seite jedes Abschnittes erscheint das Feld (3), Bearbeiten".

In den Einstellungen werden z.B. Überschriften und Beschreibungen geändert. Inhalte können auch (4) gelöscht werden. Hier unterstützt Sie auch gerne das Education Support Center [\(support@cas.dhbw.de\)](mailto:support@cas.dhbw.de) oder Ihre Ansprechpartner am CAS.

Über das (5) Plus können Aktivitäten oder Materialen hinzugefügt werden (siehe nächsten Schritt).

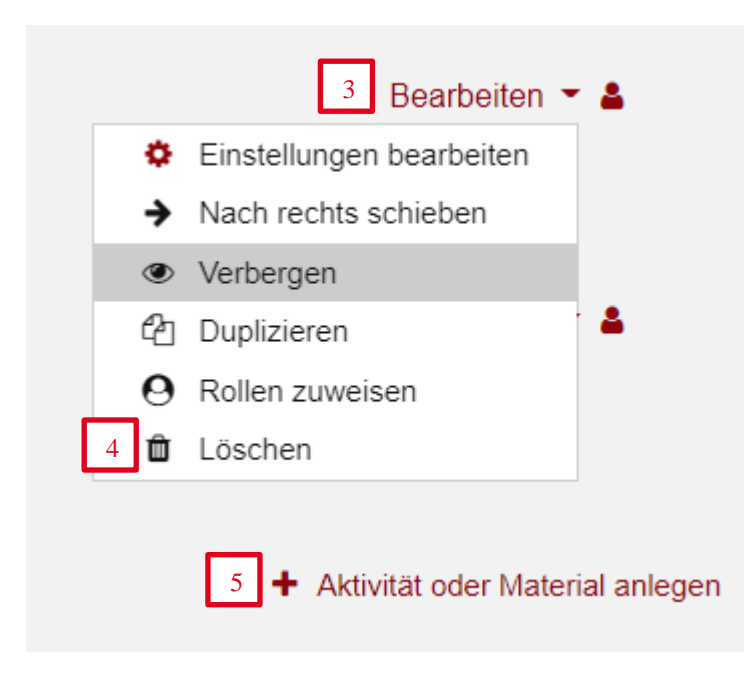

#### <span id="page-7-0"></span>**Aktivität oder Material hinzufügen**

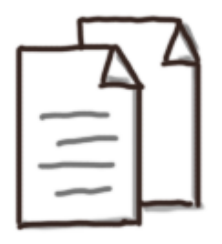

Um für die Studierenden Lernmaterial wie Dateien oder Links zur Verfügung zu stellen oder um Aktivitäten anzulegen, klicken Sie auf (2) "Aktivität oder Material anlegen". Es erscheint eine umfangreiche Liste mit "Aktivitäten".

Die wichtigsten "Aktivitäten" sind:

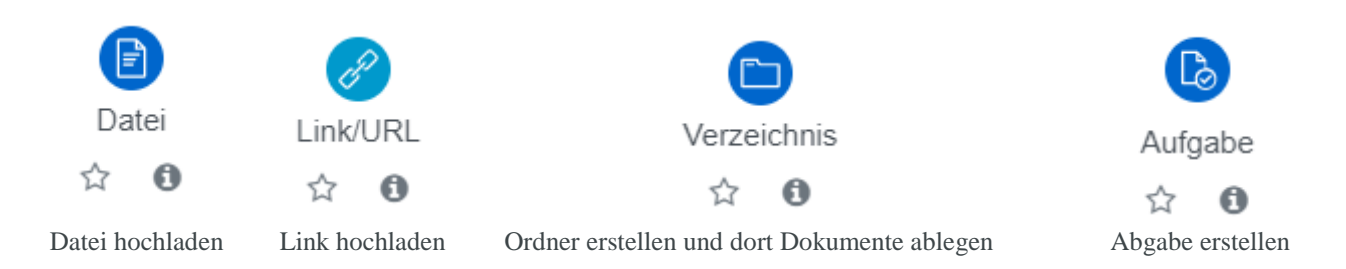

#### <span id="page-7-1"></span>**1). Datei einstellen**

Über die Aktivität "Datei" können Sie z.B. Power Point-Präsentationen, PDFs oder andere Dateien einstellen. Fügen Sie wie im vorherigen Schritt beschrieben die Aktivität hinzu.

Sie können nun die (1) Datei benennen und eine kurze (2) Beschreibung hinzufügen. Über (3) oder (4) "Dateien auswählen" wählen Sie nun eine Datei, die sich auf Ihrem Computer befindet, aus.

· Datei zu 'Vorlesungsunterlagen' hinzufügen•

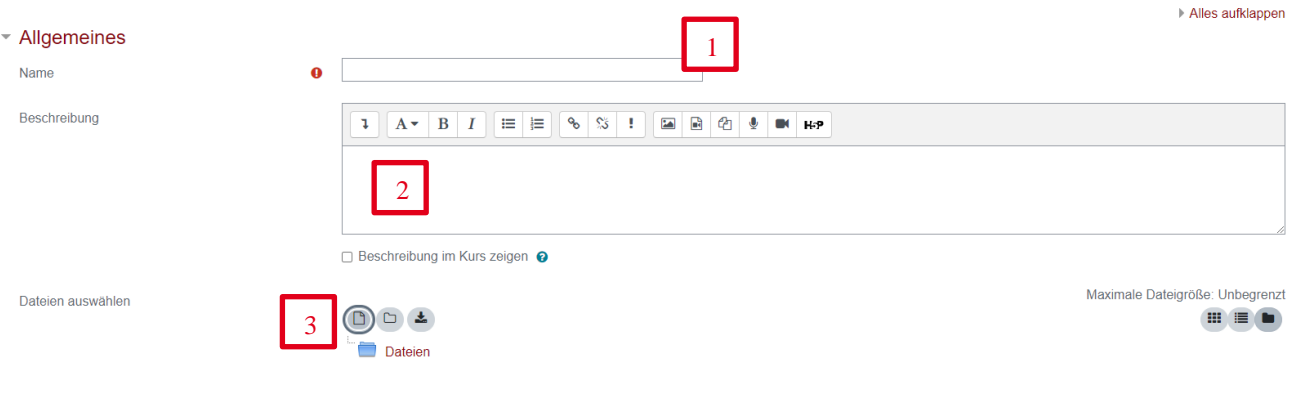

Durch den Klick auf (5) "Datei hochladen" wird das ausgewählte Dokument hochgeladen. Abschließend müssen Sie Ihre Änderung noch speichern, damit die Studierenden auf die Datei zugreifen können. Dazu klicken Sie auf den roten Button (6) "Speichern und zum Kurs". Dieser befindet sich in der Regel am Ende der Aktivität. Ggf. müssen Sie etwas scrollen.

#### Datejauswahl  $\times$ m Dateien in Kursen  $\mathbf{m} \equiv 0$ ٠ m Letzte Dateien A Datei hochladen M URL-Downloader Anhang **m** Meine Dateien Datei auswählen | Keine ausgewählt 4 **Wikimedia Commons Lokale Medien** Speichern unter m Inhaltsspeicher Autor/in Gesa Schultenkämper Lizenz wählen @  $\checkmark$ Alle Rechte vorbehalten Datei hochladen 5

· Datei zu 'Qualitätsmanager' hinzufügen

- ▶ Allgemeines
- ▶ Darstellung
- ▶ Weitere Einstellungen
- ▶ Voraussetzungen
- $\triangleright$  Tags

Pflichtfelder<sup>O</sup>

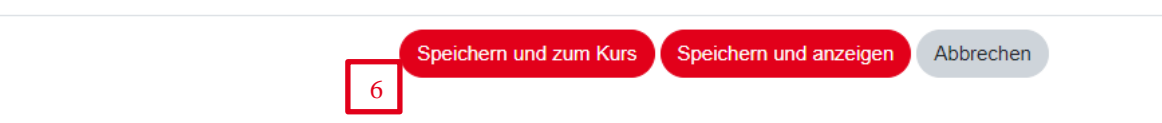

#### <span id="page-9-0"></span>**2). Aufgabe einrichten**

Wenn Studierende alleine oder in Gruppen bestimmte Aufgaben erarbeiten und diese dann von Ihnen bewertet werden, kann die Abgabe über die Aktivität "Aufgabe" durchgeführt werden. Die Studierenden können ihre Präsentationen, Essays, Videos etc. in Moodle einstellen.

Zuerst muss die Aktivität "Aufgabe" hinzugefügt werden. Dies wurde bereits in einem vorherigen Schritt erklärt. Nun können (1) Name und Beschreibung eingetragen werden.

Sie können die (2) Verfügbarkeit und Fälligkeit der Aufgabe einstellen. Dies ist sinnvoll, wenn die Studierenden eine bestimmte Deadline für die Abgabe haben. Sie können sich auch selbst eine Erinnerung für eine Bewertung setzen.

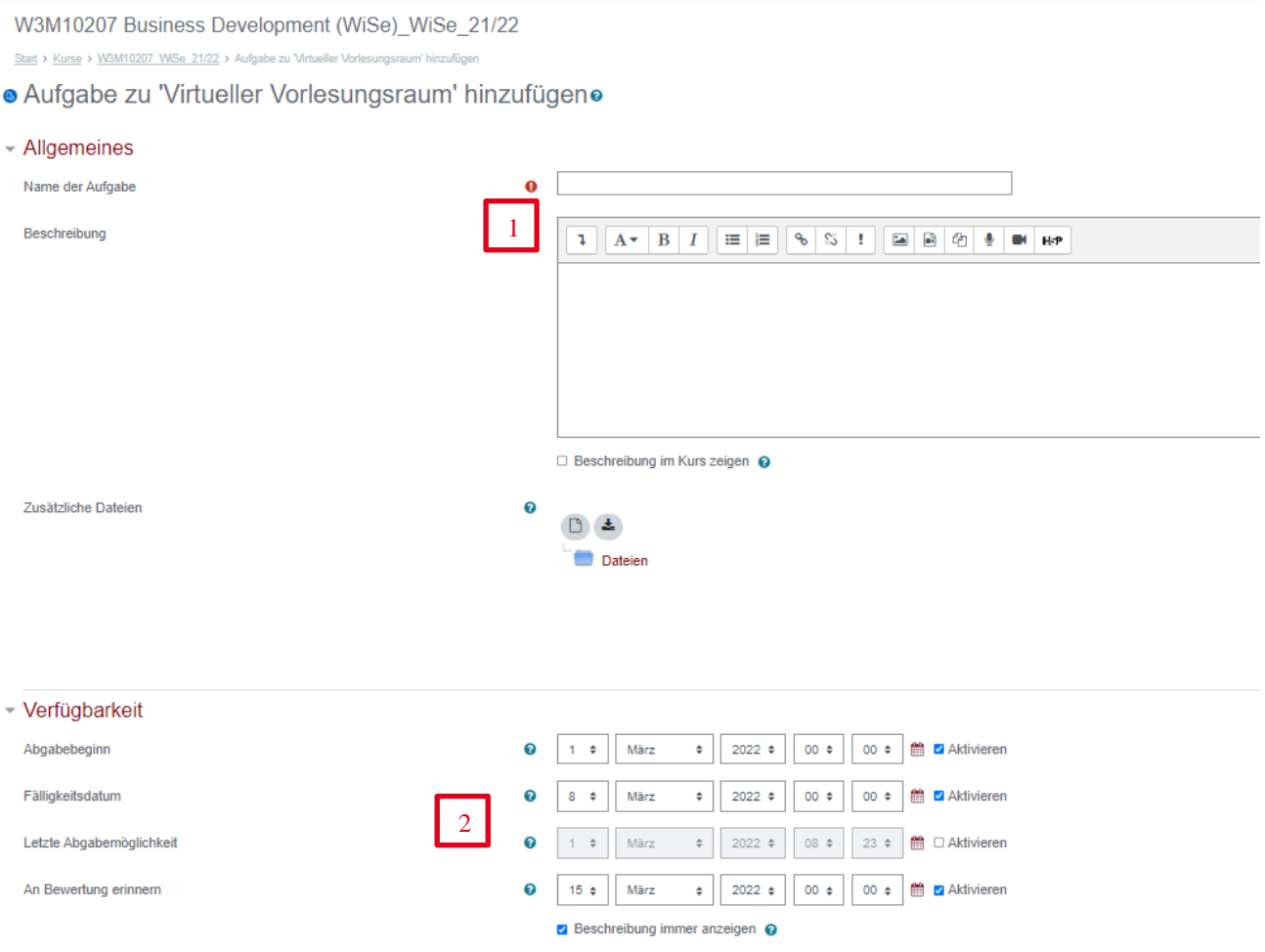

In den weiteren Abschnitten können Sie die gewünschten (3) Abgabetypen bestimmen und weitere Einstellungen vornehmen. Wenn Sie Fragen dazu haben, welche Einstellungen für Ihre Aktivität die sinnvollste ist, wenden Sie sich gerne an [support@cas.dhbw.de.](mailto:support@cas.dhbw.de)

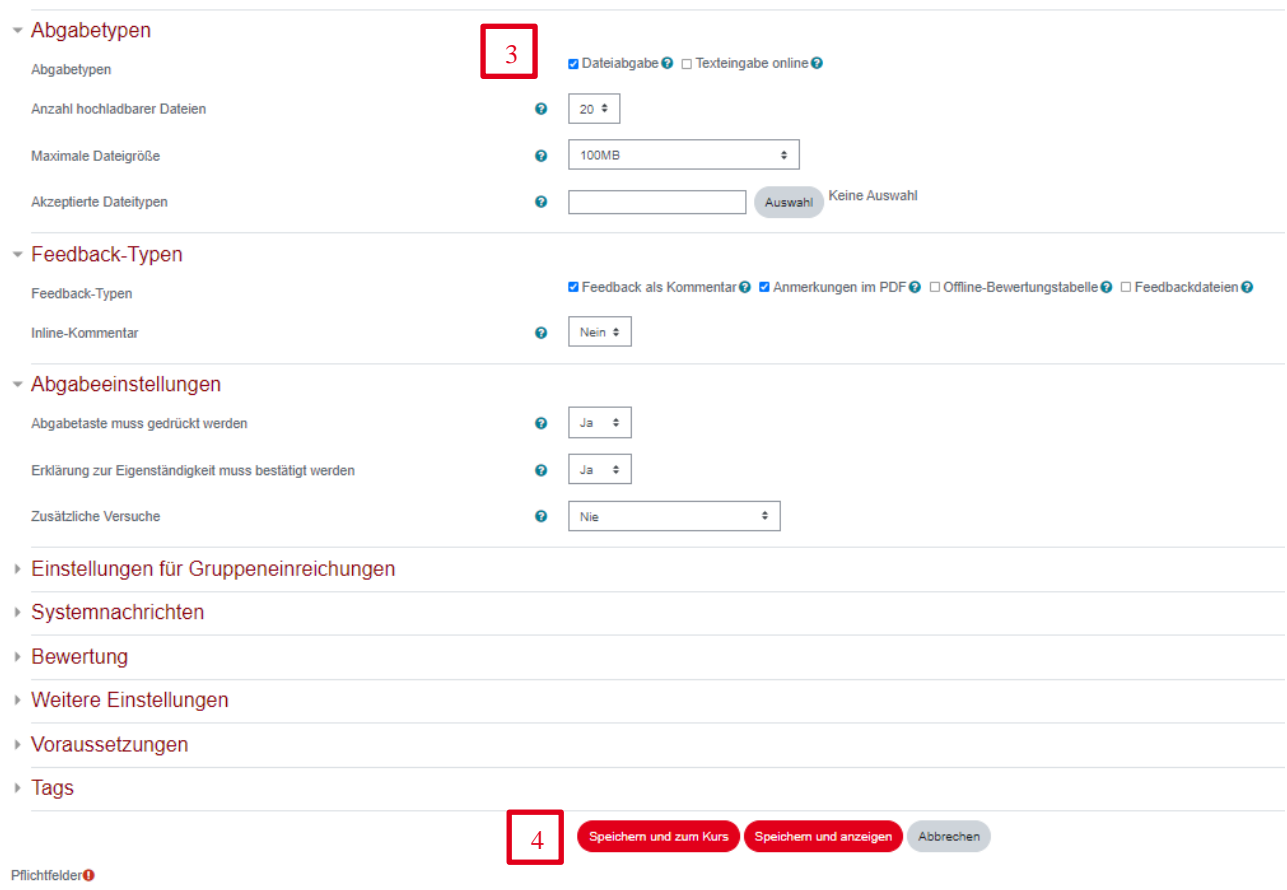

Abschließend müssen Sie die gewählten Einstellungen und alle Änderung speichern (4). Ansonsten werden diese nicht übernommen.

#### <span id="page-11-0"></span>**Nachrichten an Studierende versenden**

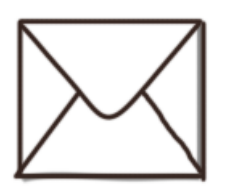

Es gibt mehrere Möglichkeiten mit den Studierenden zu kommunizieren. Sie können im Ankündigungsforum z.B. wichtige Informationen mit den Studierenden teilen oder Sie schreiben allen Studierenden eine kurze E-Mail ("Quickmail").

#### <span id="page-11-1"></span>**1). Ankündigungsforum nutzen**

In jedem Kurs befindet sich ein (1) Ankündigungsforum. Mit Klick auf die Schaltfläche gelangen Sie in das Forum.

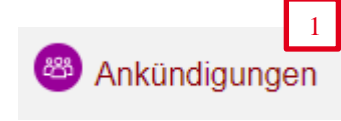

Dort können Sie über (2) "Neues Thema hinzufügen" einen Beitrag verfassen. Geben Sie einen (3) Betreff und Ihre Mitteilung sein. Drücken Sie danach auf (4), Beitrag absenden" damit Ihre Nachricht erstellt wird.

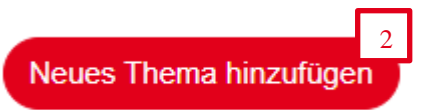

Die Studierenden werden automatisch per Mail informiert, dass eine neue Ankündigung im Forum zu finden ist.

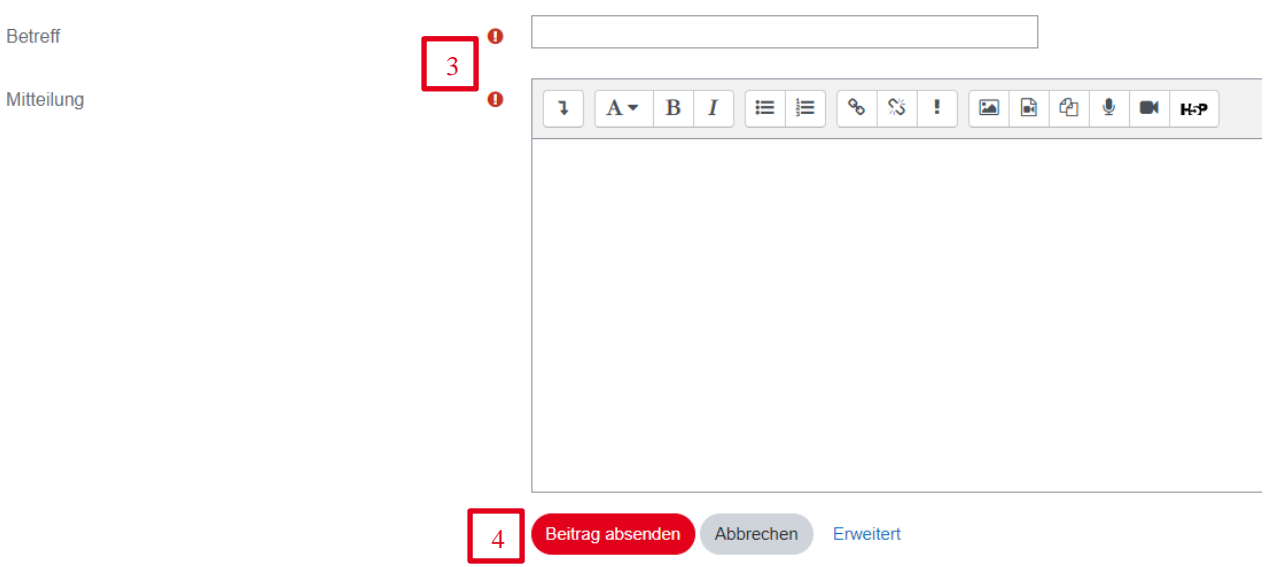

#### <span id="page-12-0"></span>**2). Quickmail versenden**

Das Tool Quickmail befindet sich in Moodle standardmäßig in der Spalte rechts unterhalb vom Kalender und den Aktivitäten. Über (1) "Kursnachricht verfassen" wird eine Nachricht erstellt.

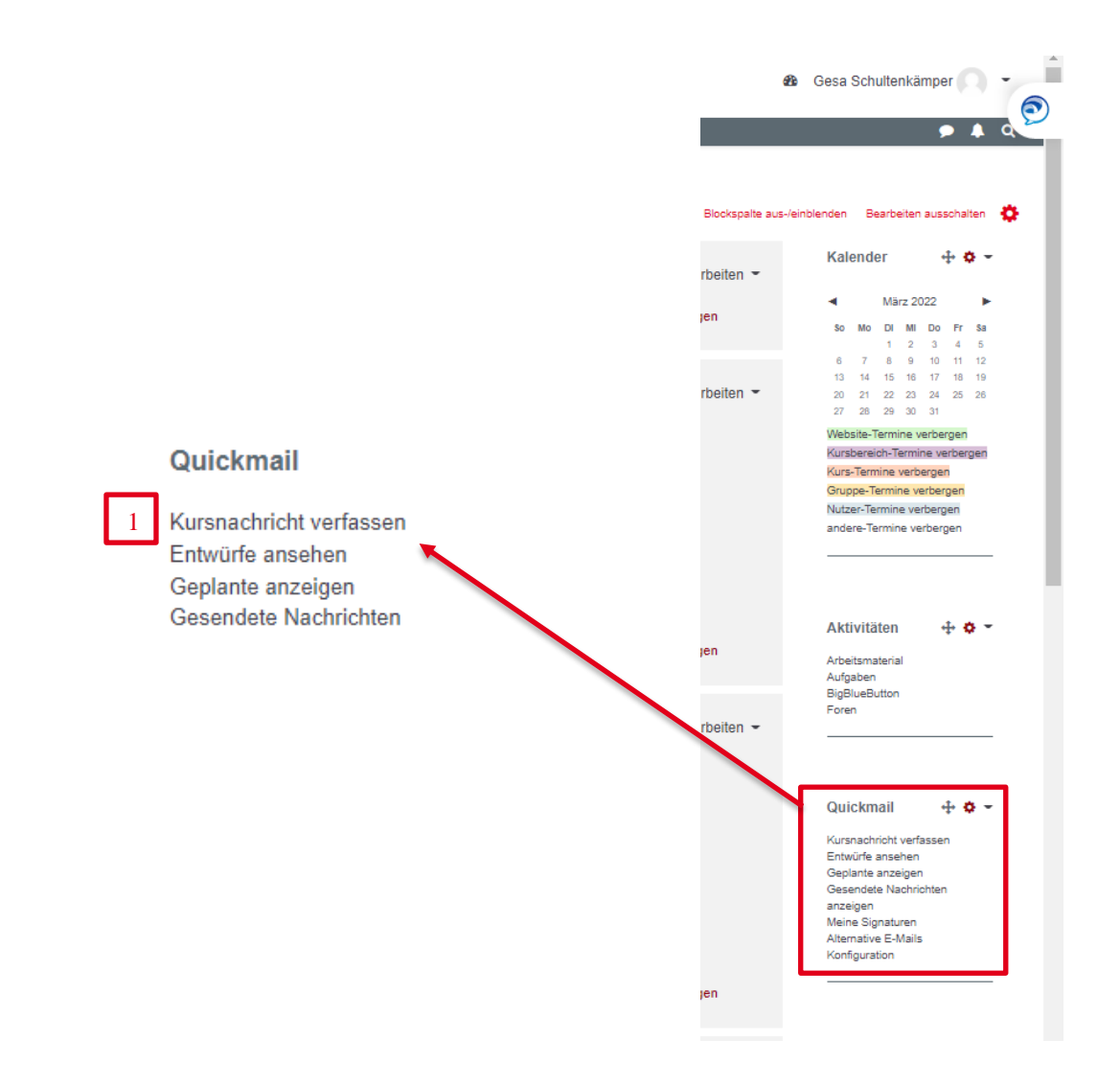

Wenn Sie allen Studierenden Ihres Kurses etwas mitteilen möchten, wählen Sie als Empfänger (2) "Student-CAS (Role)". Benennen Sie einen (3) Betreff und schreiben Sie Ihre Nachricht in den (4) Mail-Text.

Mit Klick auf (5), Nachrichten senden" wird Ihre Mitteilung an den ausgewählten Empfängerkreis gesendet.

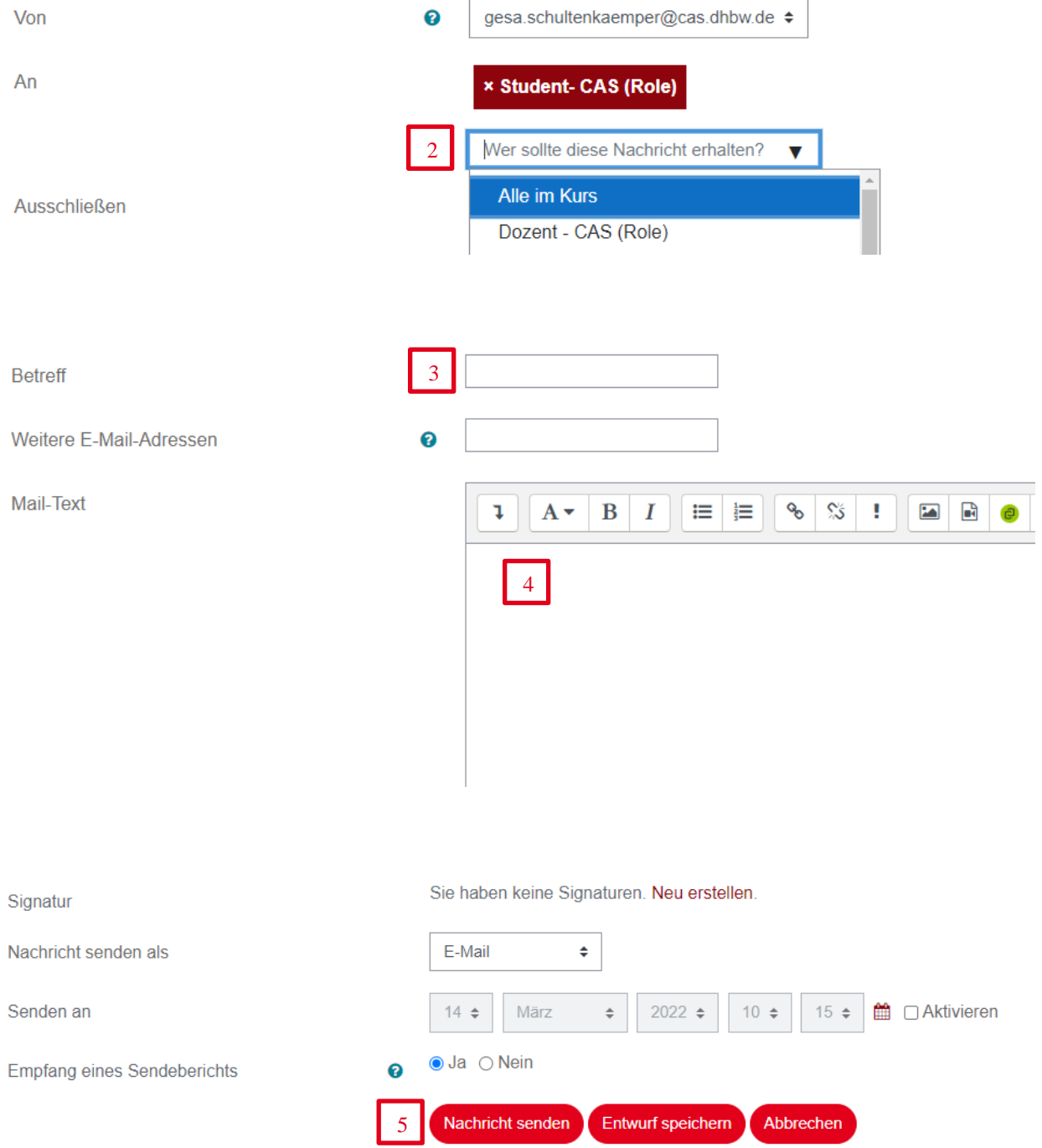

#### <span id="page-14-0"></span>**BigBlueButton – Onlinevorlesung starten**

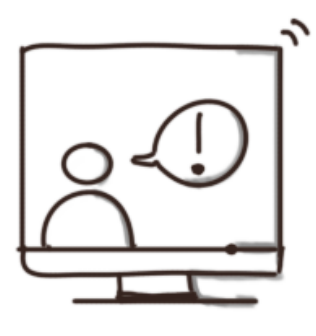

In jedem Moodlekurs gibt es einen Abschnitt "Virtueller Vorlesungsraum". Dort befindet sich der Link zu BigBlueBotton für die Onlinevorlesung. Klicken Sie auf "Virtueller Vorlesungsraum" neben dem blauen B.

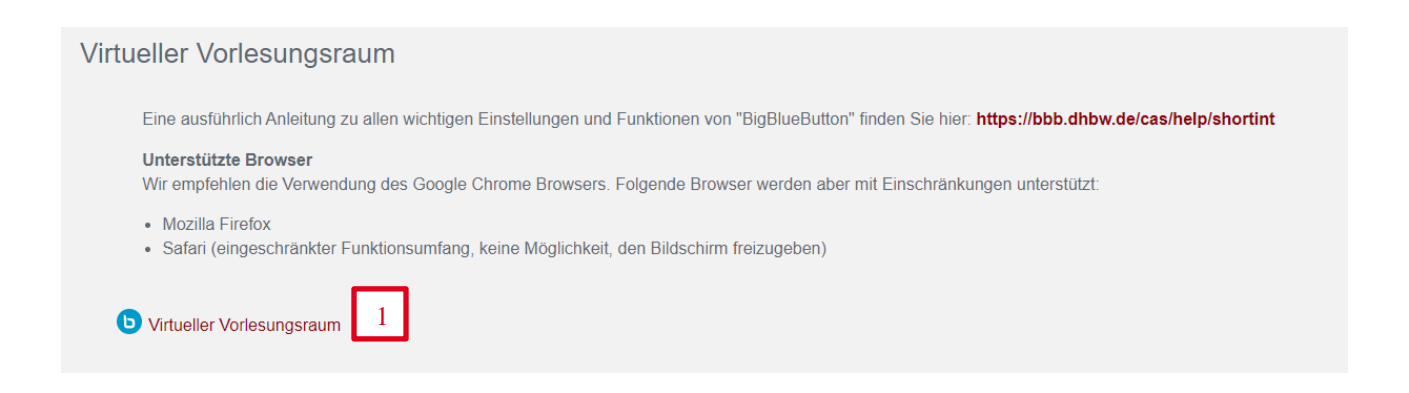

Um an der Vorlesung teilzunehmen, müssen Sie nun auf den roten Button (2) "Teilnehmen" klicken.

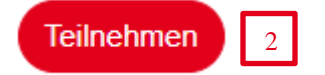

Sie gelangen in den Onlinevorlesungsraum. Als Dozierende\*r nehmen Sie automatisch in der Rolle Moderator\*in teil und haben daher das Recht, Ihre Präsentation mit Studierenden zu teilen.

Für Fragen zum Umgang mit BigBlueBotton finden Sie Hilfe und Anleitungen unter folgenden Links:

- E-Learning Kurs für Dozierende:<https://elearning.cas.dhbw.de/course/view.php?id=3840>
- Video-Tutorials:<https://bbb.dhbw.de/cas/help/shortint>
- Video-Anleitung:<https://elearning.cas.dhbw.de/mod/page/view.php?id=54066>
- $\triangleright$  Kontakt: support@cas.dhbw.de

#### <span id="page-15-0"></span>**Abgaben abrufen und bewerten**

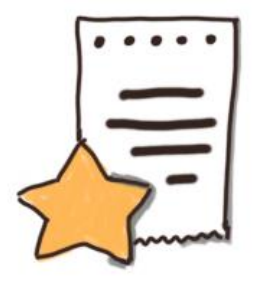

Im Abgabebereich können Studierende Einreichungen tätigen und z.B. Aufgabenlösungen, Essays etc. hochladen. Dozierende können die eingereichten Dokumente öffnen und diese in Moodle bewerten.

Hinweis: Der Abgabebereich eignet sich auch für die terminierte digitale Einreichung wissenschaftlicher Arbeiten. Allerdings ist Moodle hierfür *kein* Bewertungstool.

Abgaben haben folgendes Symbol:

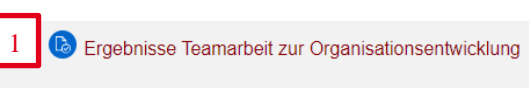

Bitte laden Sie hier die zentralen Arbeitsergebnisse aus der Teamarbeit zur Entwicklung eines problemadäquaten Organisationskonzeptes hoch.

Durch Klick auf die (1), (2) Abgabe können Sie sich die Einreichungen der einzelnen Studierende ansehen. Der Status zeigt an, ob eine Abgabe erfolgt ist. Außerdem sehen Sie das Abgabedatum und die Datei.

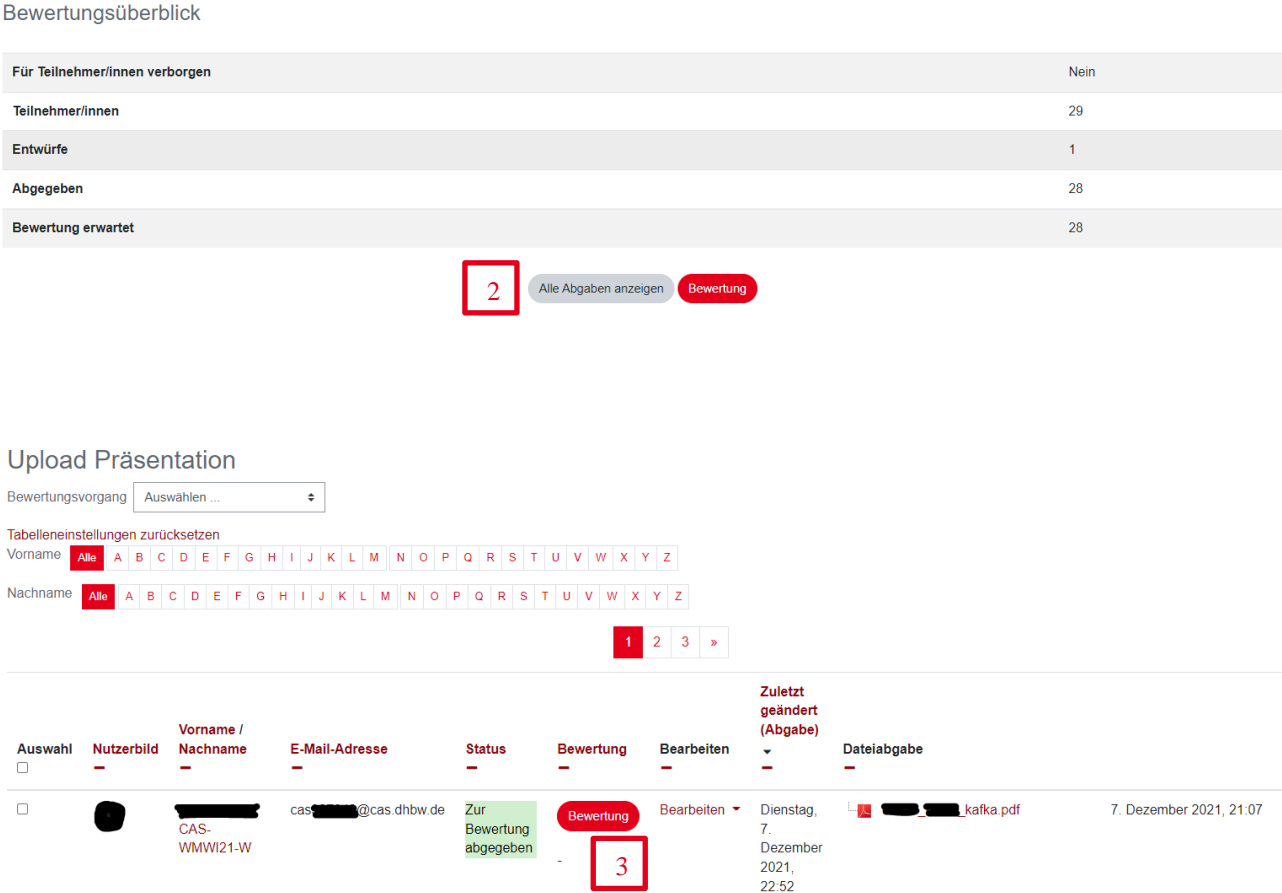

Mit Button (3) "Bewerten" kann eine Bewertung (4) abgegeben werden.

Tragen Sie in das Bewertungsformular die erreichten Punkte und ein Feedback ein. Sie können anschließend auswählen, ob die Teilnehmenden über die Bewertung informiert werden sollen. Wenn Sie das nicht möchten, müssen Sie den blauen Haken entfernen.

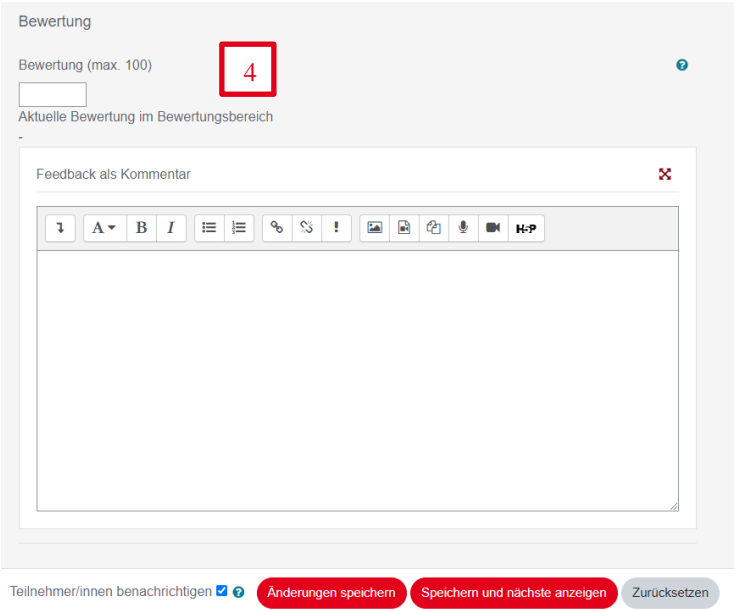

#### <span id="page-16-0"></span>**Zusatz: Moodle-Dashboard einrichten**

In Moodle haben Sie die Möglichkeit, Ihr eigenes Dashboard bzw. Ihre eigene Startseite zu gestalten. Sie können so z.B. Ihre Kurse, Termine etc. nach Ihren Bedürfnissen sichtbar machen. Das Dashboard ist individuell und soll Sie als Dozierende bei der Handhabung von Moodle unterstützen.

Die Gestaltung ermöglich Ihnen, Ihre Kurse zu sortieren, wichtige Termine im Überblick zu halten oder Ihre Dateien zu verwalten.

Zugang zum Dashboard erhalten Sie nach dem Log-in mit Klick auf den (1) Tacho neben Ihrem Namen.

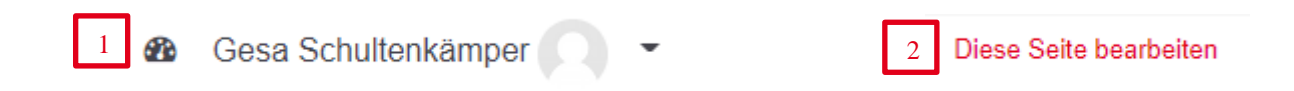

Sie gelangen in Ihr persönliches Dashboard. Über (2) "Seite bearbeiten" kommen Sie in den Bearbeitungsmodus.

Sie können z.B. (3) Blöcke wie Navigation, Kalender etc. hinzufügen.

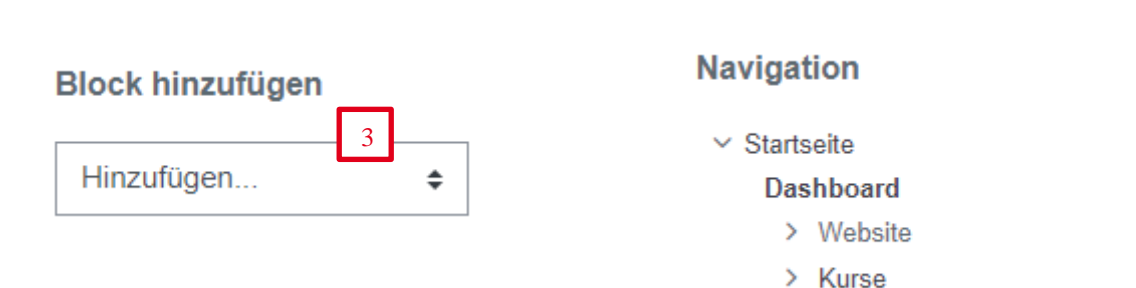

Jeder hinzugefügte Block kann (4) manuell verschoben werden. Die (4) Einstellung/ Darstellung kann ebenfalls angepasst werden.

Am Ende der Bearbeitung müssen Sie Ihre Änderungen speichern.

#### Diese Seite ist fertig 5

4

Mit Klick auf das DHBW CAS-Logo (links oben) gelangen Sie jederzeit auf die DHBW-Moodle-Startseite zurück. Bei Fragen zum Dashboard und zur effizienten Nutzung, dürfen Sie uns auch gerne kontaktieren.

### <span id="page-17-0"></span>**Fragen und Hilfe**

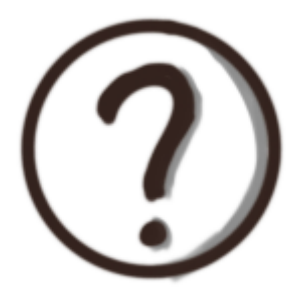

Bei Fragen zum Studienbetrieb oder zu Ihrer Lehrveranstaltung wenden Sie sich an Ihre Ansprechpartner\*innen des Studienganges. Für alle technischen und didaktischen Fragen wenden Sie sich a[n support@cas.dhbw.de.](mailto:support@cas.dhbw.de)

Wir helfen gerne weiter und unterstützen Sie bei der Gestaltung Ihrer Vorlesung am CAS. Nutzen Sie auch unsere Angebote für Dozierende am ZHL. Hier gibt es jeden Monat Seminare und Workshops rund um die Lehre. Auf der Internetseite des ZHL finden Sie ebenfalls viele hilfreiche Tipps [https://www.zhl.dhbw.de/hochschuldidaktik.](https://www.zhl.dhbw.de/hochschuldidaktik)